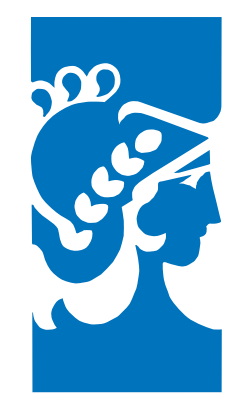

## Universidad de Buenos Aires FACULTAD DE INGENIERÍA GRUPO DE REDES COMPLEJAS Y COMUNICACIÓN DE DATOS

# Escritrura de una tarjeta de memoria a partir de una imagen descargada de Internet

Mediciones en del IXP en Paraguay FECHA: 27 de enero de 2016

Autor: Ing. Esteban Carísimo <carisimo@cnet.fi.uba.ar>

 $\operatorname{Grupo}$ de redes complejas y comunicación de datos

# 1. Introducción

El objetivo de este documento es explicar los procedimientos necesarios para poder utilizar una Raspberry a partir de una imagen descargada de Internet. Para llevar esto adelante la imagen será previamente descargada de [http://cnet.fi.uba.ar/PIT/PIT\\_](http://cnet.fi.uba.ar/PIT/PIT_Paraguay/pladmed/PladMeD2.tar.gz) [Paraguay/pladmed/PladMeD2.tar.gz](http://cnet.fi.uba.ar/PIT/PIT_Paraguay/pladmed/PladMeD2.tar.gz) y pasada a una tarjeta de memoria por medio de una PC con sistema operativo Linux.

# 2. Procedimiento

A continuación se enumerarán los paso a seguir para llevar a cabo la instalación.

### 1. Descargara la imagen

En este primer paso habrá que descarga la imagen desde el sitio web del CNET. La misma estará alojada en:

[http://cnet.fi.uba.ar/PIT/PIT\\_Paraguay/pladmed/PladMeD2.tar.gz](http://cnet.fi.uba.ar/PIT/PIT_Paraguay/pladmed/PladMeD2.tar.gz)

### 2. Descomprimir la imagen

El archivo que se descarga esta comprimido en formato TAR. Para poder seguir adelante es necesario descomprimirla.

#### 3. Colocar la tarjeta de memoria en la PC

Para continuar se debe introducir en la computadora la tarjeta de memoria, en la cual se quiere instalar la imagen. Es importante que la tarjeta no se encuentre "bloqueada" (con la correderá hacia el lado LOCK).

### 4. Averiguar en carpeta de /dev se encuentra la tarjeta en cuestión

Una vez que la tarjeta es reconocida por el sistema operativo la ubicará en algún recurso de /dev. Nosotros para poder clonarla debemos identificar en que recurso se encuentra. Para esto es útil contar con algún software para llevar a cabo en esta tarea. El que desde aquí se recomienda es el governedo, el cual por medio de una interfaz gráfica sencilla podrá mostrar el "**path**" donde se encuentra colocada la memoria.

|             | /dev/sdb - GParted           |      |                 | $\bullet \circ 0$     | mié, 26 mar 15:06<br>$\overline{f}$ | netbook-linux<br>$\blacksquare$ |
|-------------|------------------------------|------|-----------------|-----------------------|-------------------------------------|---------------------------------|
|             |                              |      |                 | /dev/sdb - GParted    |                                     | $- + x$                         |
| GParted     | Dispositivo<br>Editar<br>Ver |      | Partición Ayuda |                       |                                     |                                 |
| $\circ$ 0   | 6<br>E                       |      |                 |                       |                                     | /dev/sdb<br>$(7.42$ GiB)        |
|             |                              |      |                 | /dev/sdb2<br>7.32 GiB |                                     |                                 |
| Partición   | Sistema de archivos Etiqueta |      | Tamaño          | Usado                 | Libre                               | <b>Opciones</b>                 |
| sin asignar | sin asignar                  |      | 4.00 MiB        | --                    | --                                  |                                 |
| /dev/sdb1   | fat <sub>16</sub>            | boot | 56.00 MiB       | 18.18 MiB             | 37.82 MiB lba                       |                                 |
| /dev/sdb2   | ext4                         |      | 7.32 GiB        | 2.08 GiB              | 5.24 GiB                            |                                 |
| sin asignar | sin asignar                  |      | 40.00 MiB       | --                    | $\overline{\phantom{a}}$            |                                 |
|             |                              |      |                 |                       |                                     |                                 |
|             |                              |      |                 |                       |                                     |                                 |
|             |                              |      |                 |                       |                                     |                                 |

Figura 2.1: Captura de pantalla del gparted

#### 5. Traspaso de la imagen a la tarjeta

Una vez determinado donde se encuentra alojada la tarjeta de memoria en el sistema de archivos, ya estamos listos para traspasar la imagen. Para generar este proceso utilizaremos a través la línea de comando o Terminal el comando dd. Para llevar adelante nuestra réplica el comando dd será fundamental, entonces se explicará con detalle como se debe usar. La sintaxis básica de este comando y la que utilizaremos a lo largo de este procedimiento será la siguiente:

#### sudo dd if=path origen of=path destino

Esta sintaxis expresa varias cosas. En primer lugar muestra que luego de  $\mathbf{if} = \mathbf{se}$ adosar´a la ruta donde fue descomprimida la imagen. De la misma manera luego de of= se colocar´a el destino donde se genera la replica, en este caso, el path de la tarjeta de memoria. También vale la pena destacar que este comando debe ser corrido con privilegios de superusuario

IMPORTANTE: Una vez que se inicie el proceso, no habrá indicación alguna del grado de avance del mismo. Recién una vez concluido el proceso, aparecerá un renglón detallando la tarea realizada. Paciencia, el proceso puede tardar varios minutos.

#### 6. Fin del proceso

Una vez finalizado el proceso de escritura por medio del dd, la tarjeta de memoria estar´a lista para su uso. Ahora la tarjeta esta lista para operar en una Raspberry.